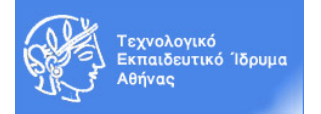

# **Ακαδημαϊκό Έτος 2016-2017, Χειμερινό Εξάμηνο Μάθημα: Εργαστήριο «Πληροφορική Υγείας»**

# **ΕΙΣΑΓΩΓΗ ΣΤΗΝ ACCESS**

- **A. Εισαγωγή στις βάσεις δεδομένων - Γνωριμία με την ACCESS**
- **B. Δημιουργία Πινάκων**
	- **1. Εξήγηση των τύπων δεδομένων**
	- **2. Υποχρεωτικά πεδία**
	- **3. Περιορισμοί στον αριθμό χαρακτήρων του πεδίου**
	- **4. Πεδία με συγκεκριμένες τιμές**
	- **5. Κανόνες επικύρωσης δεδομένων**
	- **6. Επικύρωση με τη χρήση εκφράσεων**
- **C. Ερωτήματα**
- **D. Φόρμες με χρήση οδηγού**
- **E. Αναφορές με χρήση οδηγού**

# **A.Βάση Δεδομένων**

Βάση Δεδομένων ορίζεται ως ένα σύνολο πληροφοριών που έχουν οργανωθεί για γρήγορη και αποτελεσματική χρήση και βέλτιστη επεξεργασία. Το λογισμικό που μας επιτρέπει τη διαχείριση και οργάνωση μεγάλου όγκου πληροφοριών σε βάσεις δεδομένων ονομάζεται Σύστημα Διαχείρισης Βάσης Δεδομένων (database management system - DBMS). Η Microsoft Access αποτελεί ένα Σύστημα Διαχείρισης Βάσης Δεδομένων. Αξίζει να σημειωθεί ότι υπάρχουν δύο βασικά μοντέλα βάσεων δεδομένων:

- To Ιεραρχικό Μοντέλο. Σε αυτό το μοντέλο της βάσης δεδομένων τα δεδομένα διαμορφώνονται με διάταξη δένδρου και περιέχονται σε ένα ενιαίο αρχείο όπου οι πληροφορίες ομαδοποιούνται με βάση τα κοινά χαρακτηριστικά τους. Τα δεδομένα οργανώνονται σε τμήματα και κάθε εγγραφή μοιάζει με οργανόγραμμα με ένα βασικό τμήμα στην κορυφή του. Επίσης υπάρχει το Δικτυακό Μοντέλο που αποτελεί παραλλαγή του ιεραρχικού για «many-tomany» συσχετίσεις δεδομένων καθώς και άλλα μοντέλα.
- Το Σχεσιακό Μοντέλο. Σε αυτό το μοντέλο της βάσης δεδομένων στα στοιχεία των διαφορετικών πινάκων συνδέονται μεταξύ τους με σχέσεις που βασίζονται στο ταίριασμα των πεδίων, επιτρέποντας τον διαχωρισμό των δεδομένων από τη δομή της βάσης δεδομένων. Το σχεσιακό μοντέλο επιτρέπει την εύκολη αναδιάρθρωση της βάσης δεδομένων με τη χρήση επαναπροσδιορισμού των σχέσεων μεταξύ των πινάκων.

Τα συστατικά μέρη μιας βάσης δεδομένων ονομάζονται αντικείμενα της βάσης δεδομένων, τα οποία χρησιμοποιούνται για την αποθήκευση και τη διαχείριση πληροφοριών. Χαρακτηριστικά αντικείμενα μιας βάσης δεδομένων είναι οι πίνακες, τα ερωτήματα, οι φόρμες και οι εκθέσεις (αναφορές).

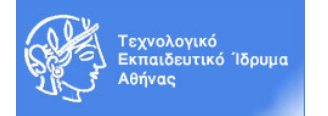

# **B. Πίνακες**

Είναι το αντικείμενο της βάσης δεδομένων όπου αποθηκεύεται η πληροφορία. Κάθε στοιχείο της βάσης δεδομένων αντιπροσωπεύεται από μία εγγραφή ενώ οι πληροφορίες που χαρακτηρίζουν κάθε εγγραφή αντιπροσωπεύονται με πεδία.

#### Δημιουργία Πίνακα:

Υπάρχουν τρεις τρόποι δημιουργίας πίνακα σε μια βάση δεδομένων στην Access, οι οποίοι εμφανίζονται στο παράθυρο της βάσης δεδομένων της Access στο τμήμα πίνακες:

- Δημιουργία Πίνακα σε προβολή σχεδίασης: αποτελεί την πιο συνηθισμένη μέθοδο για τη δημιουργία των πεδίων καθώς και τον ορισμό του τύπου δεδομένων και των ιδιοτήτων τους
- Δημιουργία Πίνακα με τη χρήση οδηγού: επιτρέπει την εύκολη δημιουργία ενός νέου πίνα κα από ένα σύνολο προσχεδιασμένων πινάκων
- Δημιουργία Πίνακα με πληκτρολόγηση δεδομένων: επιτρέπει τη δημιουργία ενός νέου πίνακα δεδομένων χρησιμοποιώντας τη μέθοδο της πληκτρολόγησης ή επικόλλησης των δεδομένων του πίνακα (προβολή φύλλου δεδομένων) χωρίς να απαιτείται ο εξ αρχής ορισμός του τύπου των πεδίου του πίνακα.

### **1. Εφαρμογή ή Αλλαγή του Τύπου Δεδομένων**

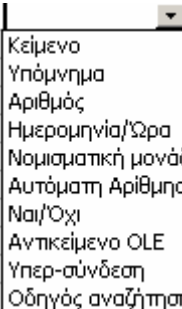

- Για την εφαρμογή ή την αλλαγή του τύπου δεδομένων των πεδίων του πίνακα, να ακολουθήσετε την παρακάτω διαδικασία:
- Να ανοίξετε τον πίνακα σε προβολή σχεδίασης Να επιλέξετε το πεδίο για το οποίο θέλετε να πραγματοποιήσετε εφαρμογή ή αλλαγή του τύπου δεδομένων και έπειτα
- Να επιλέξετε έναν από τους διαθέσιμους τύπους δεδομένων κάνοντας κλικ στη στήλη Τύπος Δεδομένων (δίπλα από το όνομα του πεδίου) και κάνοντας κλικ στο πτυσσόμενο βέλος της στήλης Τύπος Δεδομένων

#### **2. Μετατροπή ενός Πεδίου σε Υποχρεωτικό**

Για να μετατρέψετε ένα πεδίο σε υποχρεωτικό να ακολουθήσετε την παρακάτω διαδικασία:

- Να ανοίξετε τον πίνακα σε προβολή σχεδίασης
- Να επιλέξετε το πεδίο για το οποίο θέλετε να πραγματοποιήσετε εφαρμογή ή αλλαγή του τύπου δεδομένων και έπειτα
- Κοιτάξτε το κάτω μέρος της σχεδίασης πίνακα. Εδώ, υπάρχουν μια σειρά από παραμέτρους για να ελέγξουμε τον τύπο δεδομένων, την εμφάνιση του πεδίου, την υποχρεωτική ή όχι εισαγωγή του κτλ.
- Από την αναπτυσσόμενη λίστα της ιδιότητας «Απαιτείται» επιλέξτε «Ναι»

# **3. Περιορισμός στον Αριθμό των Χαρακτήρων ανά Πεδίο**

Για να τοποθετήσετε ένα περιορισμό στον αριθμό των χαρακτήρων ανά πεδίο, να πραγματοποιήσετε την ακόλουθη διαδικασία:

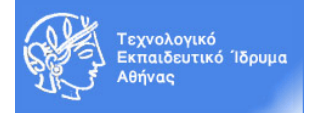

- Να ανοίξετε τον πίνακα σε προβολή σχεδίασης
- Να επιλέξετε το πεδίο για το οποίο θέλετε να πραγματοποιήσετε εφαρμογή ή αλλαγή του τύπου δεδομένων και έπειτα
- Κοιτάξτε το κάτω μέρος της σχεδίασης πίνακα. Εδώ, υπάρχουν μια σειρά από παραμέτρους για να ελέγξουμε τον τύπο δεδομένων, την εμφάνιση του πεδίου, την υποχρεωτική ή όχι εισαγωγή του κτλ.
- Στην παράμετρο Μέγεθος Πεδίου, να εισάγετε τον αριθμό των χαρακτήρων που επιθυμείτε

### **4. Πεδίο με Συγκεκριμένες Δυνατές Τιμές**

Αν υποθέσουμε ότι ένα πεδίο δέχεται συγκεκριμένες τιμές (όπως π.χ. το πεδίο οικογενειακή κατάσταση, το πεδίο φύλο και το πεδίο ομάδα αίματος), τότε πρέπει να ακολουθήσετε την παρακάτω διαδικασία και να κάνουμε τις ακόλουθες ρυθμίσεις στην Access ώστε κάθε πεδίο να παίρνει συγκεκριμένες δυνατές τιμές:

- Να ανοίξετε τον πίνακα σε προβολή σχεδίασης
- Να επιλέξετε την καρτέλα Εμφάνιση από την περιοχή Ιδιότητες Πεδίου
- Από την ιδιότητα Στοιχείο Ελέγχου ως, κάνουμε κλικ στο πτυσσόμενο πλαίσιο και τροποποιούμε την προκαθορισμένη τιμή, η οποία είναι το Πλαίσιο Κειμένου, σε Πλαίσιο Λίστας (ή Σύνθετο Πλαίσιο)
- Στη γραμμή Τύπος Προέλευσης Γραμμής επιλέγουμε Λίστα Τιμών έτσι ώστε να ορίσουμε εμείς τις δυνατές τιμές
- Στην ιδιότητα προέλευσης γραμμής πληκτρολογούμε τις δυνατές τιμές και χρησιμοποιούμε το ελληνικό ερωτηματικό για το διαχωρισμό των δυνατών τιμών

#### **5. Κανόνες Επικύρωσης δεδομένων**

Η Access παρέχει επίσης τη δυνατότητα τον περιορισμό των δεδομένων που εισάγονται σε μια βάση χρησιμοποιώντας κανόνες επικύρωσης για το συγκεκριμένο πεδίο. Αν πληκτρολογηθούν δεδομένα που δεν ικανοποιούν τον κανόνα επικύρωσης, τότε υπάρχει η δυνατότητα για την εμφάνισης μηνύματος για τις επιτρεπόμενες καταχωρήσεις. Υπάρχουν δύο τύποι κανόνων επικύρωσης:

- Κανόνες επικύρωσης πεδίων: χρησιμοποιούνται για τον έλεγχο της τιμής που εισάγεται σε ένα πεδίο
- Κανόνες επικύρωσης εγγραφών: χρησιμοποιούνται για να ελέγχουν πότε μπορεί να αποθηκευτεί ολόκληρη η εγγραφή

Σε αυτή την άσκηση θα ορίσουμε απλούς κανόνες επικύρωσης ακολουθώντας την ακόλουθη διαδικασία:

- Να ανοίξετε τον πίνακα σε προβολή σχεδίασης
- Να επιλέξετε το πεδίο για το οποίο θέλετε να εφαρμόσετε ένα κανόνα επικύρωσης
- Να κάνετε κλικ στην ιδιότητα Κανόνας Επικύρωσης και να πληκτρολογήσετε τον κανόνα επικύρωσης χρησιμοποιώντας τους παρακάτω τελεστές:

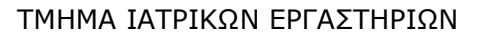

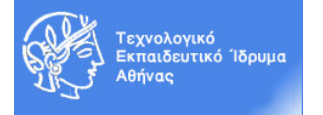

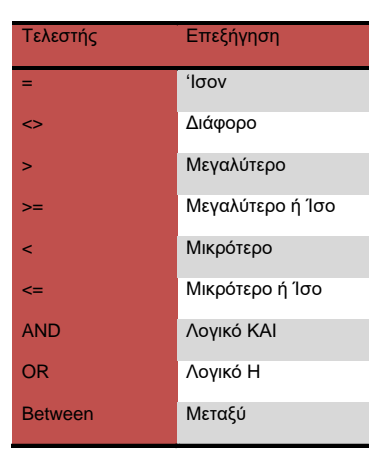

Αν θέλετε να εμφανίζεται ένα προσαρμοσμένο μήνυμα σε περίπτωση που εισαχθούν στο πεδίο δεδομένα που δεν ικανοποιούν τον κανόνα επικύρωσης, πληκτρολογήστε το κείμενο που θέλετε να εμφανίζεται στη θυρίδα της ιδιότητας Κείμενο Επικύρωσης.

#### **6. Επικύρωση Δεδομένων με τη Χρήση Διαδικασίας Εκφράσεων**

Στην Access υπάρχει η δυνατότητα δημιουργίας ενός πολυπλοκότερου κανόνα επικύρωσης σε κάποιο πεδίο χρησιμοποιώντας τη διαδικασία δόμησης εκφράσεων με βάση την ακόλουθη διαδικασία:

- Να ανοίξετε τον πίνακα σε προβολή σχεδίασης

- Να επιλέξετε το πεδίο για το οποίο θα δημιουργήσετε ένα κανόνα επικύρωσης χρησιμοποιώντας το εργαλείο Δόμηση Εκφράσεων

- Στη συνέχεια στο παράθυρο διαλόγου Δόμηση Εκφράσεων μπορείτε να εισάγετε τα κριτήρια του κανόνα επικύρωσης χρησιμοποιώντας τα κουμπιά των τελεστών που υπάρχουν διαθέσιμα ή επιλέγοντας μία από τις κατηγορίες Συναρτήσεις, Σταθερές ή Τελεστές για να εισάγετε τα κριτήρια του κανόνα επικύρωσης.

# **C. Ερωτήματα**

Τα ερωτήματα χρησιμεύουν στο να εμφανίζουν μόνο εκείνες τις εγγραφές από μια ΒΔ, οι οποίες πληρούν κάποια κριτήρια (αυτά που καθορίζει ο χρήστης). Π.χ. σε μια ΒΔ τηλεφωνικού καταλόγου, ένα ερώτημα μπορεί να ταξινομεί τις εγγραφές κατά αλφαβητική σειρά, ένα άλλο ερώτημα να εμφανίζει συγκεκριμένα ονόματα (π.χ. τους Νίκους ή τις Μαρίες κλπ), ένα άλλο ερώτημα να εμφανίζει όλους όσοι μένουν σε μια συγκεκριμένη διεύθυνση κλπ.

Ένα ερώτημα μας επιτρέπει να καθορίσουμε:

- Ποια πεδία θέλουμε να βλέπουμε.
- Τη σειρά με την οποία θα εμφανίζονται τα πεδία.
- Κριτήρια φιλτραρίσματος για κάθε πεδίο.
- Τη σειρά με την οποία θα ταξινομείται κάθε πεδίο.

#### **D.Φόρμες**

Οι φόρμες είναι αντικείμενα της βάσης δεδομένων που συνήθως χρησιμοποιούνται για την εισαγωγή και προβολή δεδομένων αλλά και για τη δημιουργία πίνακα επιλογών και την

![](_page_4_Picture_1.jpeg)

αυτοματοποίηση της βάσης δεδομένων καθώς και για τη δημιουργία προσαρμοσμένου παραθύρου διαλόγου.

### *Δημιουργία Φόρμας*

Υπάρχουν τρεις κύριοι τρόποι δημιουργίας μιας φόρμας σε μια βάση δεδομένων:

- Δημιουργία αυτόματης φόρμας
- Δημιουργία φόρμας με τη χρήση οδηγού
- Δημιουργία φόρμας σε προβολή σχεδίασης

Στα πλαίσια του εργαστηρίου θα χρησιμοποιηθεί η δημιουργία φόρμας με τη χρήση οδηγού, ακολουθώντας την παρακάτω διαδικασία:

- Στο παράθυρο Βάση Δεδομένων να επιλέξετε το αντικείμενο Φόρμες και να κάνετε κλικ στη σύνδεση Δημιουργία Φόρμας με τη χρήση Οδηγού.
- Στο επόμενο παράθυρο διαλόγου (Δημιουργία Φόρμας) μπορείτε να επιλέξετε ανάμεσα σε έναν από τους διαθέσιμους οδηγούς – για τη δημιουργία απλών φορμών να επιλέξετε Οδηγός Φορμών.
- Έπειτα να επιλέξετε τον πίνακα ή το ερώτημα που θα βασιστεί η φόρμα. Στη θυρίδα Πίνακες/Ερωτήματα μπορείτε να επιλέξετε το αρχείο προέλευσης των δεδομένων της φόρμας.
- Να επιλέξετε τα πεδία που θα συμπεριληφθούν στη φόρμα από τη λίστα διαθέσιμα πεδία κάνοντας κλικ στα βελάκια και έπειτα να πατήσετε το κουμπί Επόμενο.
- Στο επόμενο βήμα να επιλέξετε τη διάταξη της φόρμας που επιθυμείτε και να πατήσετε στο κουμπί Επόμενο.
- Έπειτα να επιλέξετε το στυλ της φόρμας που επιθυμείτε και να πατήσετε στο κουμπί Επόμενο
- Τέλος να πληκτρολογήσετε το όνομα της φόρμας και να πατήσετε το κουμπί Τέλος. Μπορείτε επίσης να επιλέξετε αν θέλετε να ανοίξετε τη φόρμα σε προβολή ή καταχώρηση πληροφοριών ή σε προβολή σχεδίασης.

# **E. Αναφορές/Εκθέσεις**

Οι αναφορές είναι αντικείμενα της βάσης δεδομένων που συνήθως χρησιμοποιούνται για την παρουσίαση και εκτύπωση δεδομένων αλλά και για την ομαδοποίηση εγγραφών σε κατηγορίες και τον υπολογισμό συνόλων. Υπάρχουν τρεις κύριοι τρόποι δημιουργίας μιας φόρμας σε μια βάση δεδομένων:

- Δημιουργία Αυτόματης 'Έκθεσης
- Δημιουργία Έκθεσης με τον Οδηγό
- Δημιουργία 'Έκθεσης σε Προβολή Σχεδίασης

#### *Δημιουργία Αναφορών/Εκθέσεων*

Στα πλαίσια του εργαστηρίου θα χρησιμοποιηθεί η δημιουργία έκθεσης με τη χρήση οδηγού, ακολουθώντας την παρακάτω διαδικασία:

- Στο παράθυρο Βάση Δεδομένων να επιλέξετε το αντικείμενο Εκθέσεις και να κάνετε κλικ στη σύνδεση Δημιουργία 'Έκθεσης με τη χρήση Οδηγού.
- Στο επόμενο παράθυρο διαλόγου (Δημιουργία 'Έκθεσης) μπορείτε να επιλέξετε ανάμεσα σε έναν από τους διαθέσιμους οδηγούς – για τη δημιουργία απλών εκθέσεων να επιλέξετε Οδηγός Εκθέσεων.

![](_page_5_Picture_1.jpeg)

- Έπειτα να επιλέξετε τον πίνακα ή το ερώτημα που θα βασιστεί η έκθεση. Στη θυρίδα Πίνακες/Ερωτήματα μπορείτε να επιλέξετε το αρχείο προέλευσης των δεδομένων της έκθεση.
- Να επιλέξετε τα πεδία που θα συμπεριληφθούν στην έκθεση από τη λίστα διαθέσιμα πεδία κάνοντας κλικ στα βελάκια και έπειτα να πατήσετε το κουμπί Επόμενο.
- Να επιλέξετε το επιθυμητό πεδίο ομαδοποίησης που επιθυμείτε να προσθέσετε στην Έκθεση και να πατήσετε το κουμπί Επόμενο. Με τον ίδιο τρόπο μπορεί να εισαχθεί και 2ο πεδίο ομαδοποίησης ενώ από το κουμπί Επιλογές Ομαδοποίησης μπορείτε να τροποποιήσετε τον τρόπο ομαδοποίησης.
- Να επιλέξετε το πρώτο πεδίο κατά το οποίο θέλετε να ταξινομούνται τα δεδομένα στην έκθεση καθώς και τον τύπο της ταξινόμησης (κάνοντας κλικ στο κουμπί Αύξουσα ή Φθίνουσα)
	- Για αριθμητικά δεδομένα είναι ενεργοποιημένο το κουμπί Επιλογές Σύνοψης που επιτρέπει να επιλέξουμε ποιες από τις διαθέσιμες συνοπτικές τιμές ανά πεδίο θέλουμε να συμπεριληφθούν στην Έκθεση, αν τα αναλυτικά δεδομένα παρουσιάζονται μαζί με τα συνοπτικά ή μόνο ως σύνοψη και αν επιθυμείτε να υπολογίζονται ποσοστά του συνόλου για τα αθροίσματα.
		- Έπειτα να πατήσετε το κουμπί Επόμενο.
- Στο επόμενο βήμα να επιλέξετε τη διάταξη και τον προσανατολισμό της έκθεσης που επιθυμείτε και να πατήσετε στο κουμπί Επόμενο.
- Έπειτα να επιλέξετε το στυλ της έκθεσης που επιθυμείτε και να πατήσετε στο κουμπί Επόμενο
- Τέλος να πληκτρολογήσετε το όνομα της έκθεσης και να πατήσετε το κουμπί Τέλος. Μπορείτε επίσης να επιλέξετε αν θέλετε να ανοίξετε την έκθεση σε προβολή προεπισκόπησης ή σε προβολή σχεδίασης.